# **KÄYTTÖOHJE: "Jitsi Meet"-VIDEOKOKOUS**

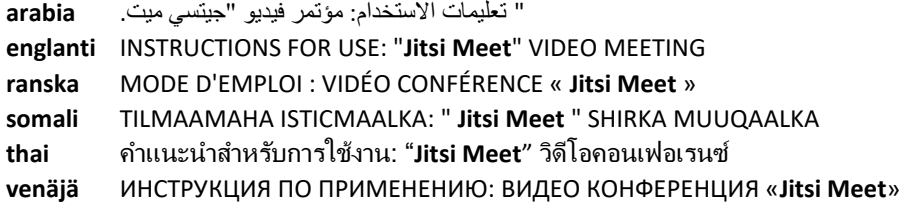

# **1. MENE WWW-OSOITTEESEEN PEDA.NET**

# **1.1. Klikkaa** Google **Chrome**

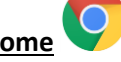

### **1.2. Kirjoita** osoiteriville**: peda.net**

**net.peda** : اكتب في شريط العنوان. GO TO THE WEBSITE ADDRESS: **peda.net** Tapez dans la barre d'adresse : **peda.net** Ku qor ciwaanka: **peda.net** พิมพ์ในแถบที่อยู่: **peda.net** Введите в адресной строке: **peda.net**

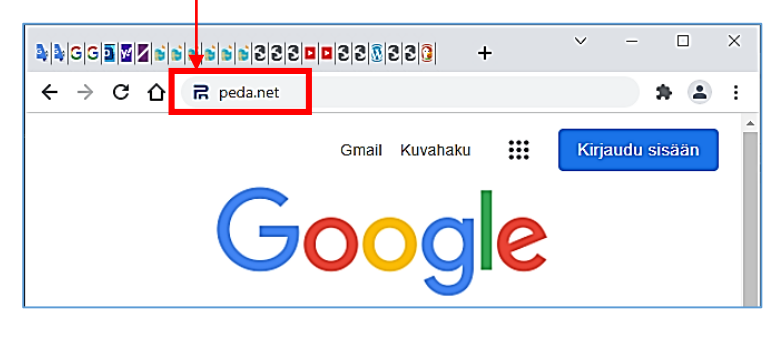

# **> Klikkaa Siirry / Google haku …**

#### **1.3. Peda.net** sivusto **avautuu**

net.Peda يفتح موقع. The Peda.net website opens Le site web Peda.net s'ouvre Degelka Peda.net wuu furmay เว็บไซต์ Peda.net เปิดขึ้น Открывается сайт Peda.net

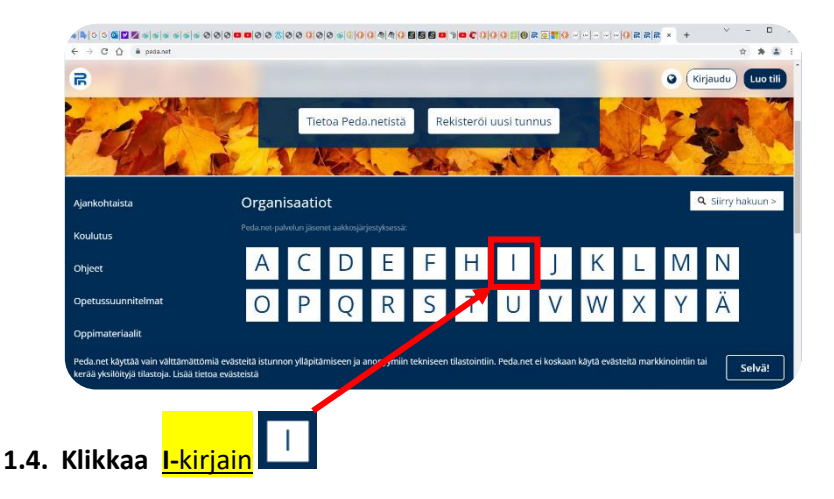

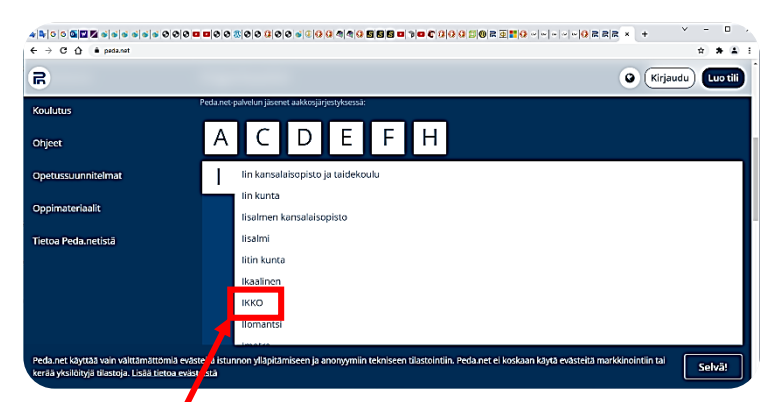

# **1.5. Klikkaa "IKKO"**

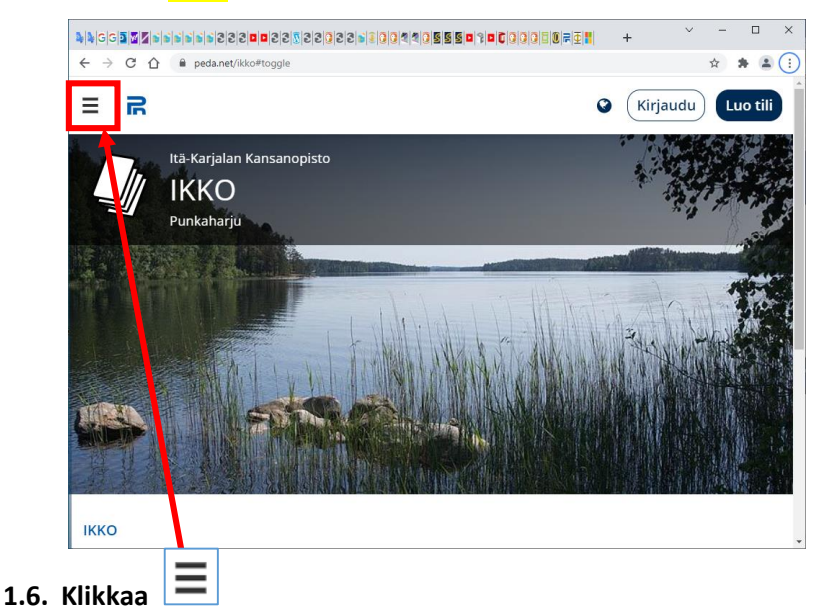

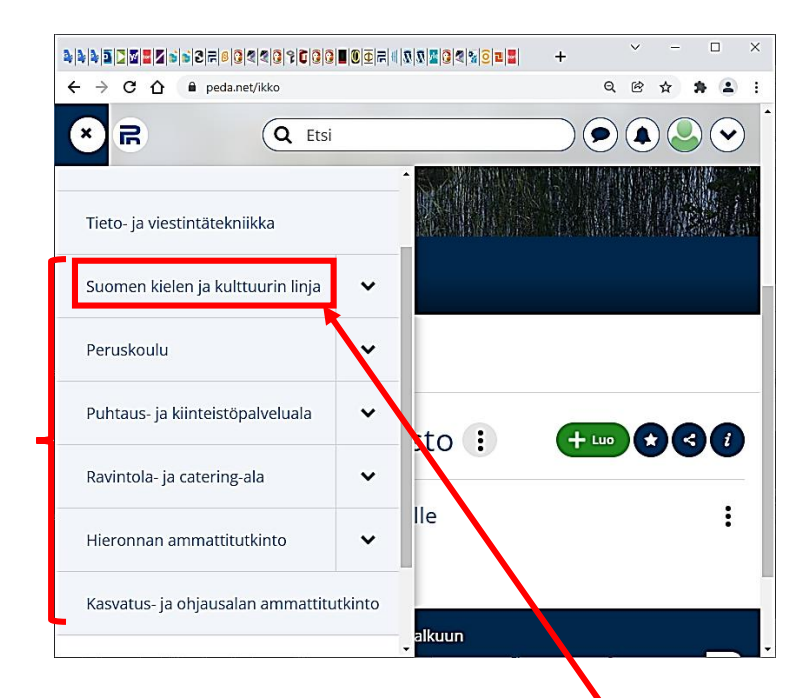

# **1.7. Valitse oma koulutuslinjasi esimerkiksi "Suomen kielen ja kulttuurin linja"**

" اختر التعليم الخاص بك ، على سبيل المثال "**خط اللغة والثقافة الفنلندية**. И Choose your own education line, for example "Finnish language and culture line" Choisissez votre propre ligne d'entraînement, par ex. "Suomen kielen ja kulttuurin linja" Dooro khadkaaga tababarka tusaale "Suomen kielen ja kulttuurin linja" เลือกสำยกำรฝึ กอบรมของคุณเองเช่น "Suomen kielen ja kulttuurin linja" Выберите свою собственную линию тренировок, например "Suomen kielen ja kulttuurin linja"

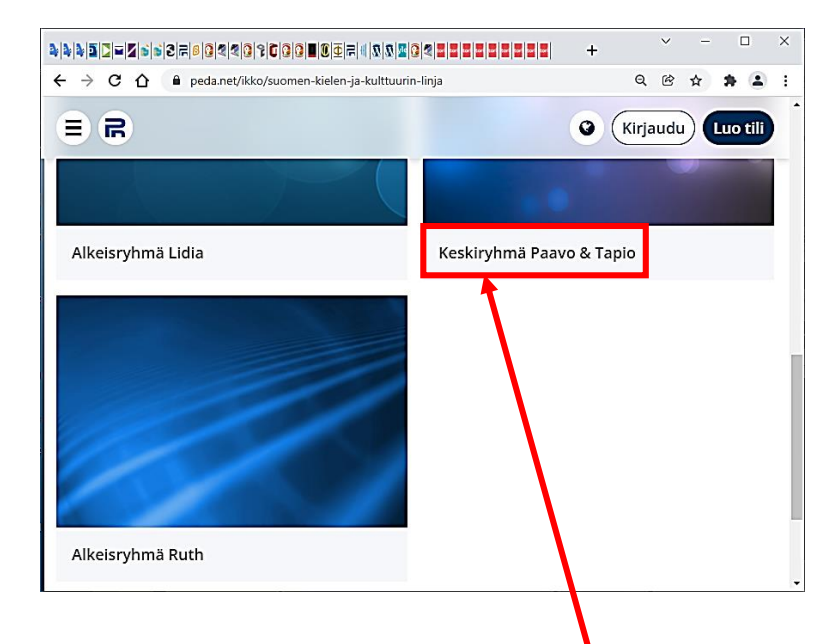

# **1.8. Klikkaa oma koulutuslinjasi esimerkiksi "Keskiryhmä"**

" انقر فوق خط التدريب الخاص بك ، على سبيل المثال "**المجموعة الوسطى**. Click on your own education line, for example "Middle group" Cliquez sur votre propre ligne de formation, par exemple « Keskiryhmä » Guji khadkaaga tababarka, tusaale ahaan "Keskiryhmä" คลิกที่สำยกำรฝึกของตนเอง เช่น "Keskiryhmä" Нажмите на свою линию тренировки, например «Keskiryhmä».

#### **2. AVAA JITSI MEET VIDEONEUVOTTELU**

" افتح مؤتمر الفيديو "لقاء جيتسي. OPEN THE JITSI MEET VIDEO CONFERENCE OUVRIR LA VIDÉO CONFÉRENCE « JITSI MEET » FUR SHIRKA MUUQAALKA "JITSI MEET". เปิดกำรประชุมทำงวิดีโอ "JITSI MEET" ОТКРЫТЬ ВИДЕО КОНФЕРЕНЦИЮ «JITSI MEET».

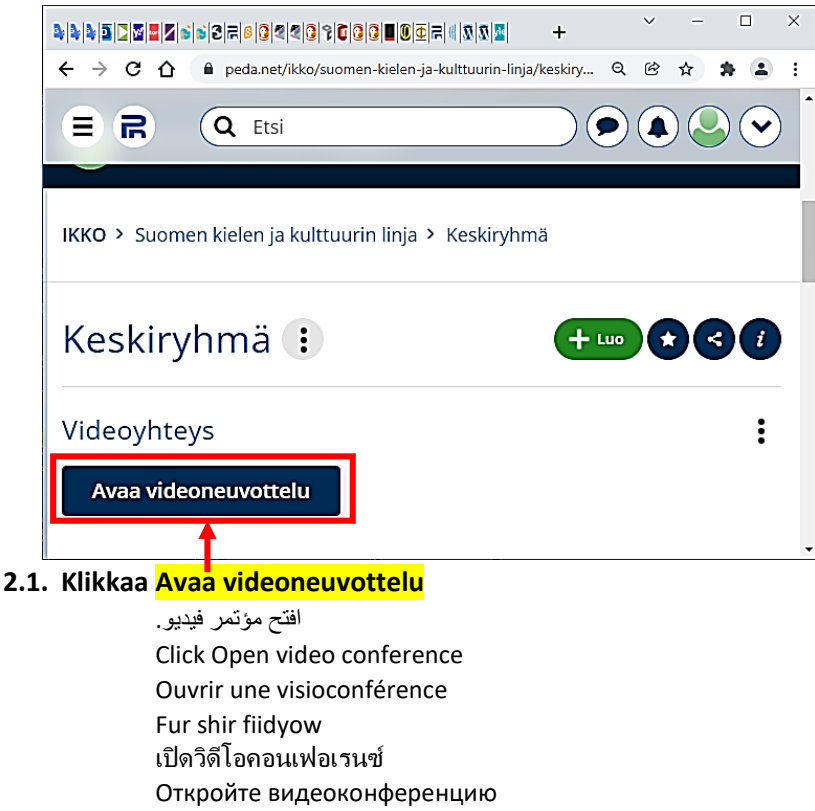

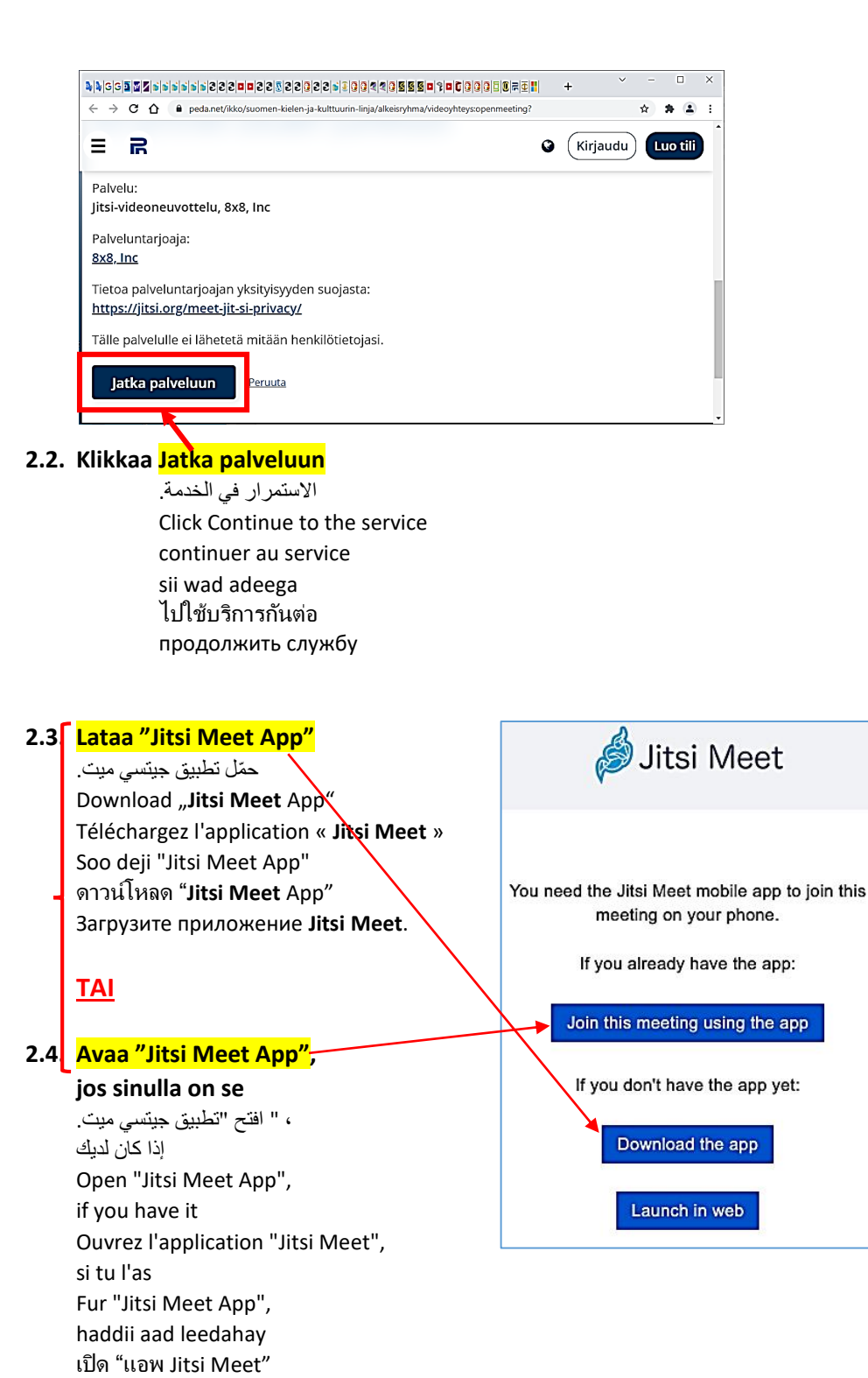

ถ้ำคุณมีมัน

если у тебя это есть

Откройте «Приложение Jitsi Meet»,

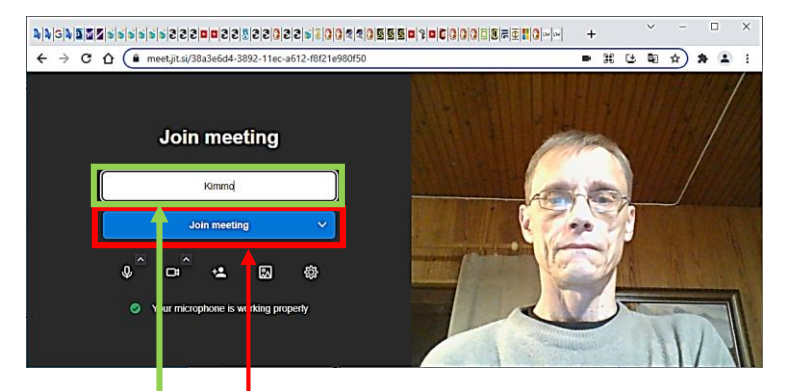

#### **2.5. Kirjoita etunimi**

أدخل اسمك الأول. Enter first name Entrez votre prénom Geli magacaaga koowaad ใส่ชื่อของคุณ Введите свое имя

#### **2.6. Klikkaa Join meeting**

أنضم إلى الأجتماع. Click Join meeting Rejoindre la réunion Ku biir kulanka เข้ำร่วมกำรประชุม Присоединяйтесь к встрече

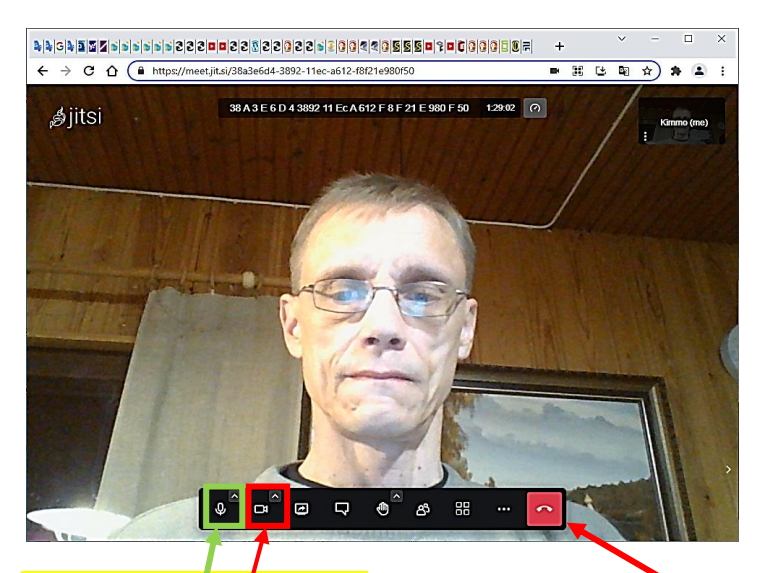

# 2.7. **Sulje mikrofoni, kun et puhu**

كتم صوت الميكروفون عند عدم التحدث. Mute the microphone when you are not speaking Coupez votre micol lorsque vous ne parlez pas Xir makarafoonkaaga marka aanad hadlayn ปิดเสียงไมโครโฟนของคุณเมื่อคุณไม่ได้พูด Отключите микрофон, когда вы не говорите

#### **2.8. Avaa kamera**

افتح الكاميرا. Open the camera Ouvrir l'appareil photo Fur kamarada เปิดกล้อง Открыть камеру

#### **2.9. Lopeta videoneuvottelu**

قم بإنهاء مؤتمر الفيديو. End the video conference Mettre fin à la visioconférence Soo afjar shirka muuqaalka สิ้นสุดกำรประชุมทำงวิดีโอ Завершить видеоконференцию

# **3.1. Kun seuraavan kerran liityt videokokoukseen, voit käynnistää Jitsi Meet App:n puhelimessasi .**

شغّل تطبيق جيتسي ميت على هاتفك في المرة التالية التي تنضم فيها . إلى مؤتمر فيديو .

The next time you join a video meeting, you can launch the Jitsi Meet App on your phone .

Lancez l'application Jitsi Meet sur votre téléphone la prochaine fois que vous rejoindrez une

vidéoconférence.

Ku billow Jitsi Meet talefankaaga marka xigta ee aad ku biirto shirka fiidyaha

เปิดแอป Jitsi Meet บนโทรศัพท์ของคุณในครั้งต่อไปที่คุณ เข้ำร่วมกำรประชุมทำงวิดีโอ

Запустите приложение Jitsi Meet на своем телефоне в следующий раз, когда вы присоединитесь к видеоконференции.

#### **3.2. Jitsi Meet App:ssä näet viimeisimmät**

في تطبيق جيتسي ميت ، يمكنك االطالع على آخر اجتماعات . **videokokoukset** الفيديو

In the Jitsi Meet App, you can see the latest video meetings

Dans l'application Jitsi Meet, vous pouvez voir les dernières réunions vidéo

Gudaha Jitsi Meet App, waxaad ku arki kartaa kulamadii ugu dambeeyay.

ในแอป Jitsi Meet คุณสำมำรถดูกำรประชุมทำงวิดีโอ ล่ำสุด

В приложении Jitsi Meet вы можете просматривать последние видеовстречи.

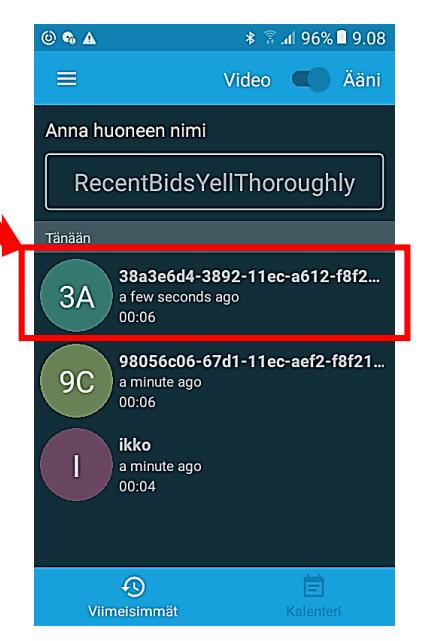

# **3.3. Klikkaa kokouksen nimeä ja liityt**

#### **kokoukseen .**

انقر على اسم االجتماع وسوف تنضم إلى االجتماع. . Click on the name of the meeting and you will join the meeting . Cliquez sur le nom de la réunion et vous rejoindrez la réunion. Guji magaca shirka oo aad ku biiri doontaa shirka. คลิกที่ชื่อกำรประชุมแล้วคุณจะเข้ำร่วมกำรประชุม Нажмите на название встречи, и вы присоединитесь к встрече.

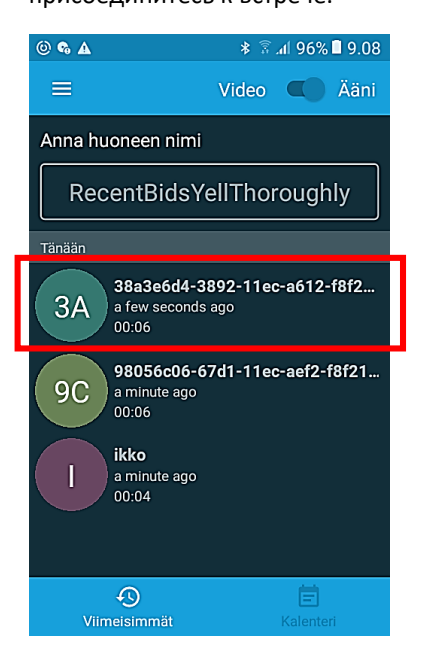